### **ASHPAccreditation ServicesOffice**

#### **Electronic submission of survey responses**

# **Step One: Prepare documents for submission**

#### **Required files for survey response are as follows:**

- Transmittal letter
- Survey response addressing all findings of non- compliance (NC) and partial compliance (PC) using one of the following required templates:
	- o single program response template **OR**
	- o multi-program response template
- Combined and bookmarked PDF of appendices of evidence for each NC and PC finding

#### **Step Two: Log into your program**

## **Log into Fabric using your email and password at <https://accreditation.ashp.org/>**

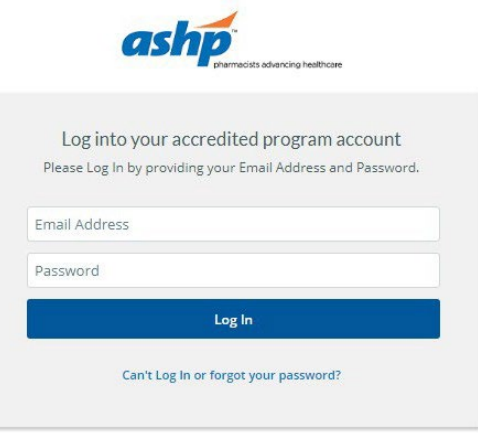

# **Step Three: Choose "persona"**

Choose the "Organization Representative" persona. (NOTE: A personmust be associated as a trusted contact for a program to have access to the dashboard for that program.)

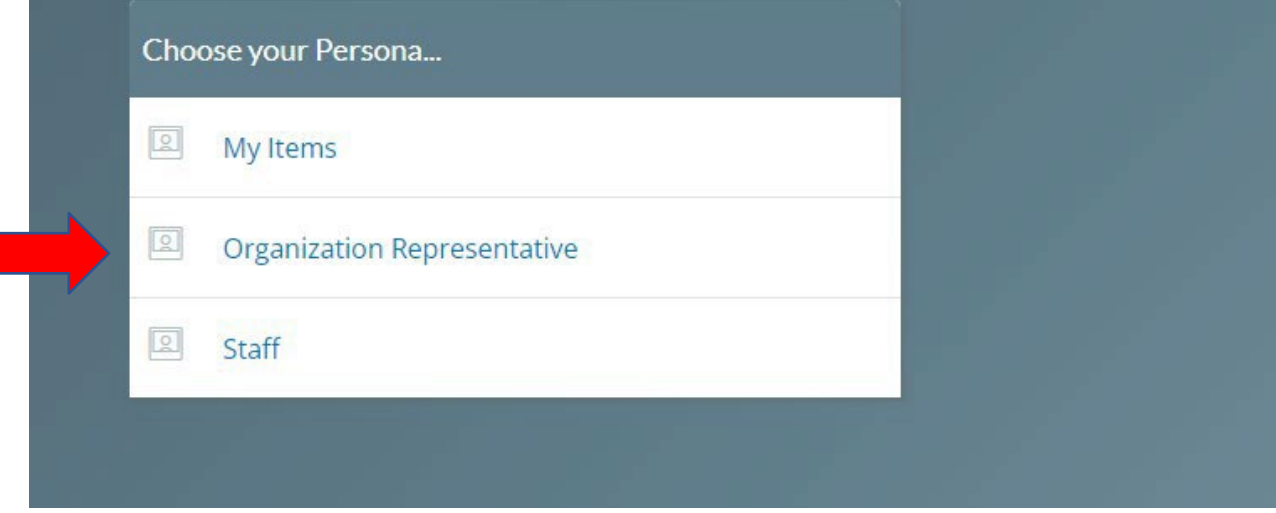

## **Step Four: Select Program Dashboard**

**From the program dashboard, click the "Documents" tab at the top ofthe screen.**

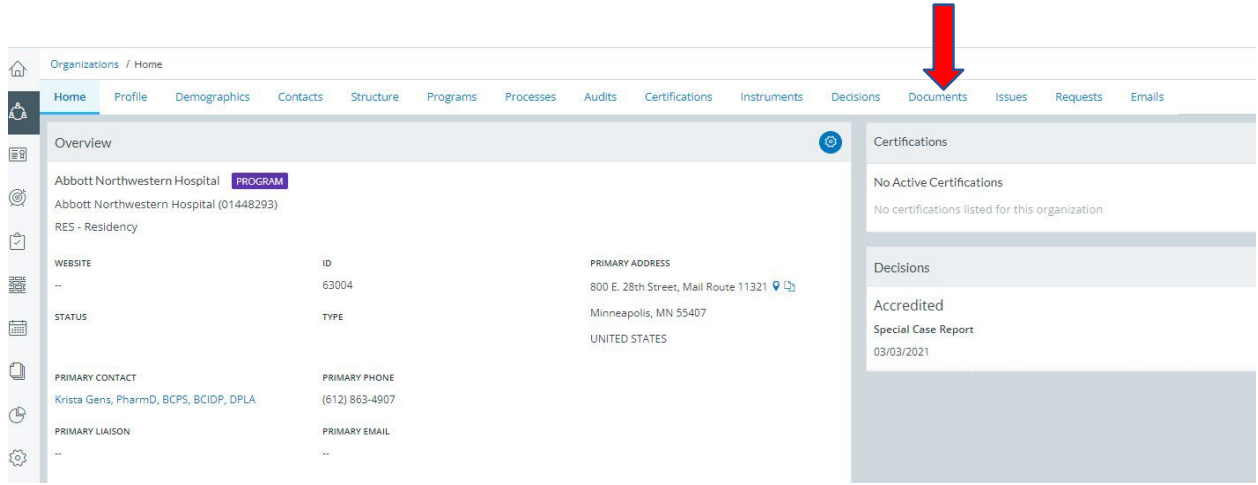

## **Step Five: Upload documents**

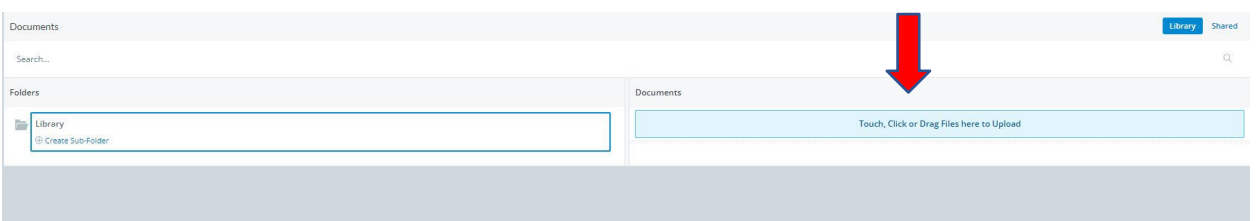

- Select the "Touch, Click, or Drag" bar
- This will open your file explorer
- Select the appropriate files (ALL REQUIRED):
	- o Your transmittal letter
	- o Your survey response using the response template
	- o Combined and bookmarked pdf of ALL appendices of evidence\*
		- \* Instructions for how to combine and bookmark files for submission can be found [HERE](https://www.ashp.org/-/media/assets/professional-development/residencies/docs/0523-11-How-to-Combine-and-Bookmark-PDF-Files-for-Submission.docx)

### **Step Six: Communicate uploading to ASD AND lead surveyor**

- Send an email to **[ASD@ashp.org](mailto:ASD@ashp.org) AND** your lead surveyor that your survey response has been uploaded to Fabric (see example)
- Subject: Your 5-digit program number survey response uploaded to Fabric
- Message: The surveyresponse for Your 5-digit programnumber has been uploaded to the documents section of Fabric.